USB-シリアル変換ユニット

# **PC-USB-03**

# Hardware Manual

2 版

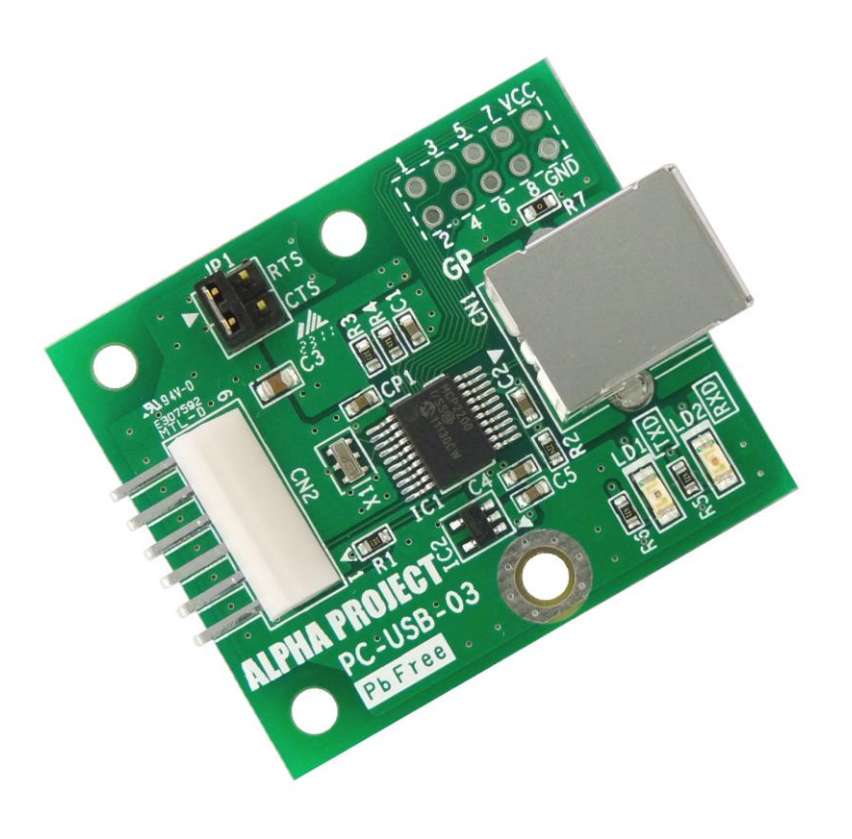

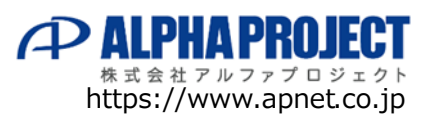

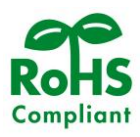

©2023 Alpha Project Co., Ltd.

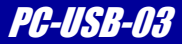

# ご使用になる前に I

このたびは PC-USB-03 をお買い上げいただき誠にありがとうございます。 本製品をお役立て頂くために、このマニュアルを十分お読みいただき、正しくお使いください。 今後共、弊社製品をご愛顧賜りますよう宜しくお願いいたします。

# 梱包内容

 本製品は、下記の品より構成されております。梱包内容をご確認のうえ、万が一、不足しているものがあれば お買い上げの販売店までご連絡ください。

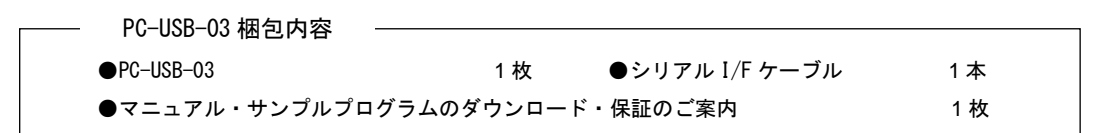

■本製品の内容及び仕様は予告なしに変更されることがありますのでご了承ください。

## 取り扱い上の注意

●本製品には、民生用の一般電子部品が使用されており、一般的な民生用途の電子機器への使用を意図して 設計されています。宇宙、航空、医療、原子力、運輸、交通、各種安全装置などで人命、事故に関わる 用途および多大な物的損害を発生させる恐れのある用途でのご使用はご遠慮ください。

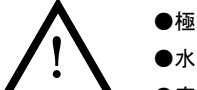

- ●極端な高温下や低温下、または振動の激しい環境での使用はご遠慮ください。 ●水中、高湿度、油の多い環境でのご使用はご遠慮ください。
- ●腐食性ガス、可燃性ガス等の環境中でのご使用はご遠慮ください。
- ●基板の表面が水に濡れていたり、金属に接触した状態で電源を投入しないでください。
- ●定格を越える電源を加えないでください。
- ■ノイズの多い環境での動作は保証しかねますのでご了承ください。
- ■連続的な振動(車載等)や衝撃が発生する環境下でのご使用は、製品寿命を縮め、故障が発生しやすくなりますのでご注意ください。
- ■発煙や発火、異常な発熱があった場合には、すぐに電源を切ってください。
- ■本製品を仕様範囲を越える条件において使用した場合、故障の原因となりますので、ご注意ください。
- ■本書に記載される製品および技術のうち、「外国為替および外国貿易法」に定める規制貨物等(技術)に該当するものを輸出 または国外に持ち出す場合には同法に基づく輸出許可が必要です。
- ■本製品マニュアル、回路図の著作権は株式会社アルファプロジェクトが保有しております。これらを無断で転用、掲載、 譲渡、配布することは禁止します。

# 保証

- ■保証期間内において、本マニュアル等に記載の注意事項に従い正常な使用状態で故障した場合、保証対象といたします。
- ■製品保証の内外を問わず、製品を運用した結果による、直接的および間接的損害については、弊社は一切補償いたしません。
- ■保証対象は、製品本体とします。ソフトウェア・マニュアル・消耗品・梱包箱は保証対象外とさせていただきます。
- ■本保証は日本国内においてのみ有効です。海外からのご依頼は受付しておりません。
- ■製品保証規定の詳細につきましては、ホームページをご覧ください。

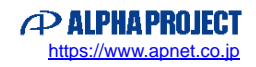

# 参考資料

デバイスの資料は、各社ホームページで公開されております。本マニュアルと合わせて、ご覧ください。

■ MCP2200 データシート イングランド Microchip

# 参考URL

下記の URL に本製品に関連するデバイスおよび規格の情報が掲載されておりますので、参考にしてください。

■ Microchip <https://www.microchip.com/>

\* 参考資料について

・参考資料を使用する際は、各社の Web サイト等を確認し、常に最新版を参照してください。

・各社の各種ドキュメント、及び Web サイト URL は、予告なく変更されることがあります。

・各社の IC に関するお問い合わせは、各社のお問い合わせ窓口宛にお願いします。

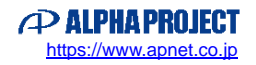

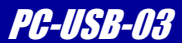

目次

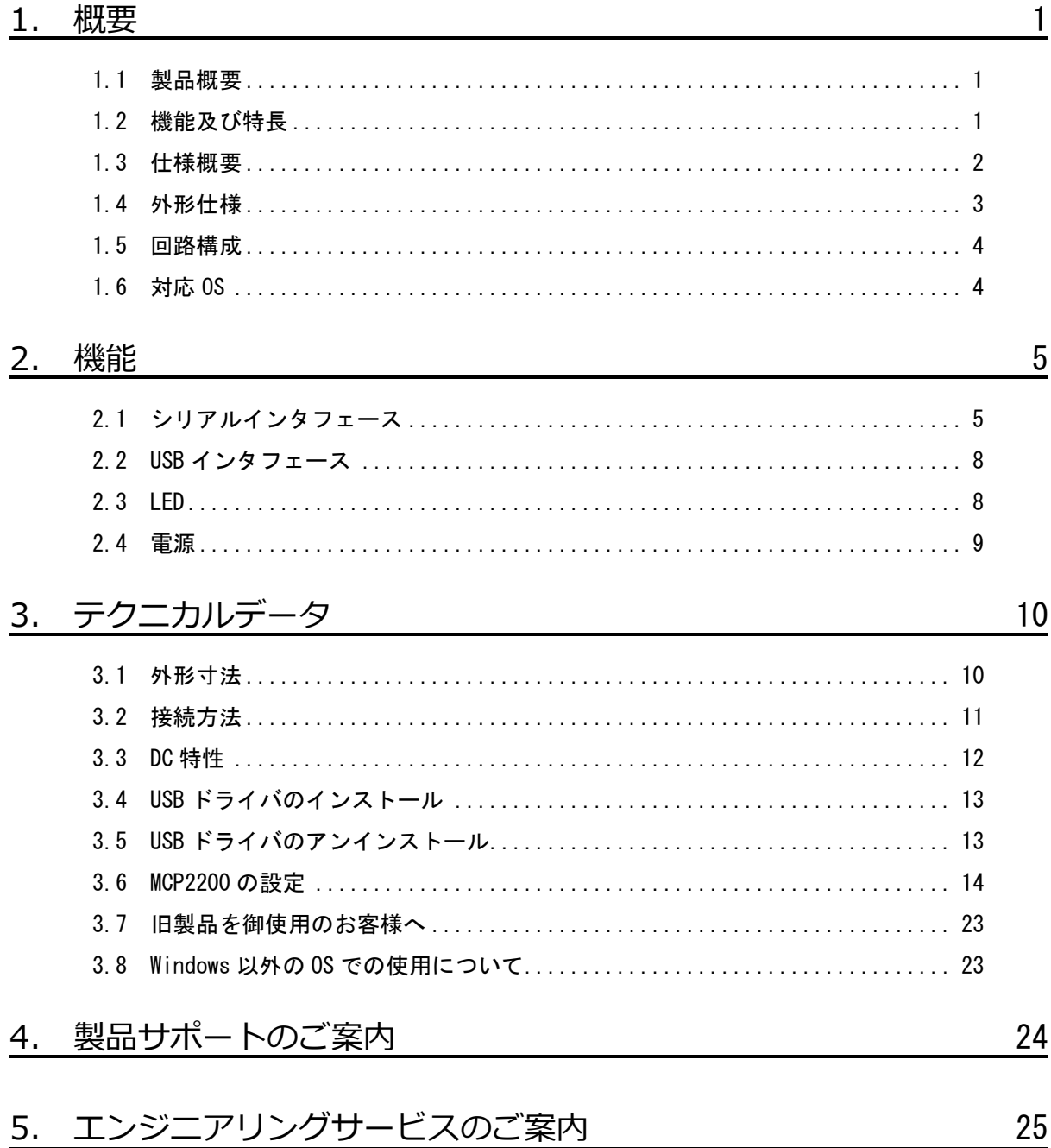

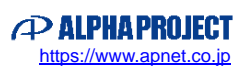

<u>Z5</u>

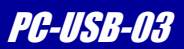

# <span id="page-4-0"></span>1. 概要

### <span id="page-4-1"></span>1.1 製品概要

PC-USB-03 は、マイコンのシリアルポートを USB ポートに変換するアダプタです。 PC-USB-03 と弊社アルファボードシリーズに接続する場合には、付属のシリアル I/F ケーブルを CPU のシリアル I/F コネクタ に接続するだけでご利用いただけます。 また、アルファボード以外のユーザ回路のシリアルポートと接続して使用できます。

# <span id="page-4-2"></span>1.2 機能及び特長

#### ■ 高速シリアルインタフェース

PC-USB-03のシリアルインタフェースは、調歩同期通信をサポートしており、最大1,000,000bpsのボーレートで 通信することができます。

#### ■ アルファボードとの接続が容易

PC-USB-03は付属のケーブルにより、直接弊社アルファボードシリーズと容易に接続することができます。 また、PC-USB-03はTTLレベルのシリアルインタフェースを採用している為、RS232レベルへの変換を行わずにCPUのI/Oポー トなどに直接配線することが可能です。

#### ■ 小型基板 基板サイズは、38 x 44 mm と小型です。

#### ■ 環境への配慮 PC-USB-03は、環境に配慮し、鉛フリー半田を使用しています。(RoHS指令対応)

### <span id="page-5-0"></span>1.3 仕様概要

PC-USB-03 仕様

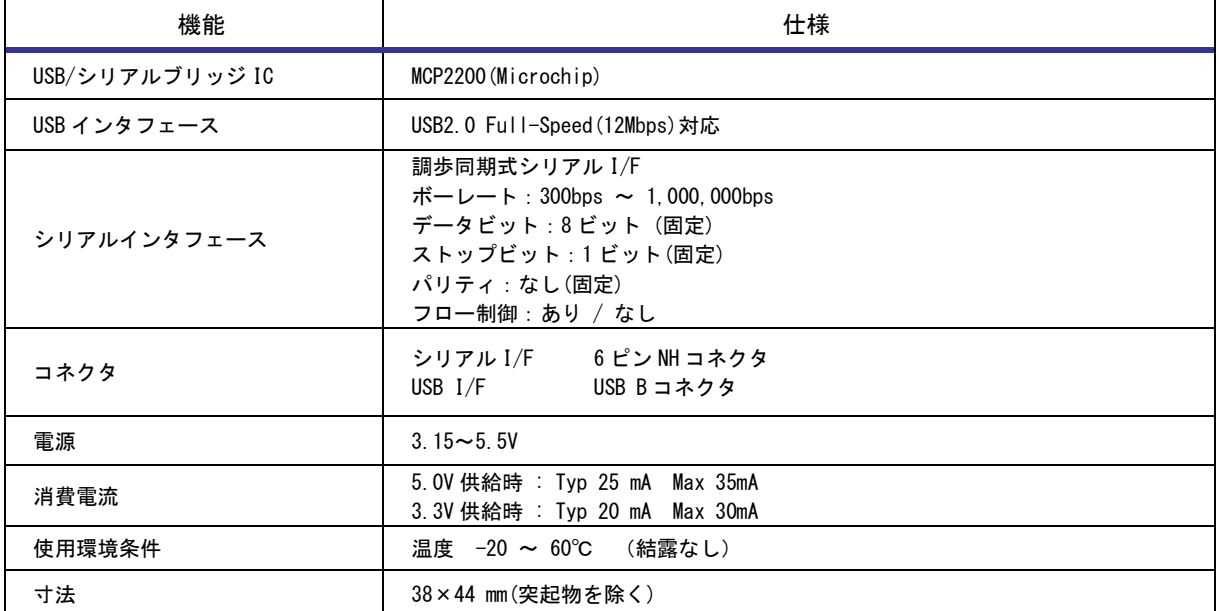

**Table 1.3-1** 仕様概要

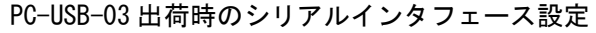

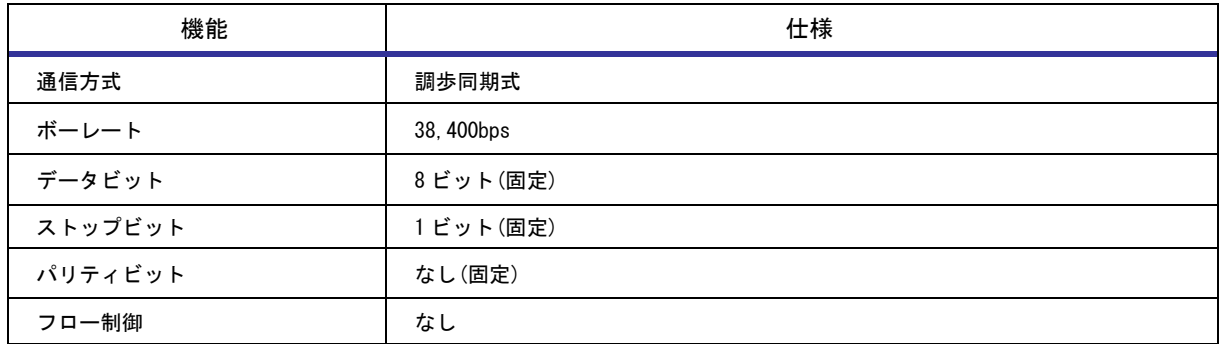

**Table 1.3-2** シリアルインタフェース出荷時設定

## <span id="page-6-0"></span>1.4 外形仕様

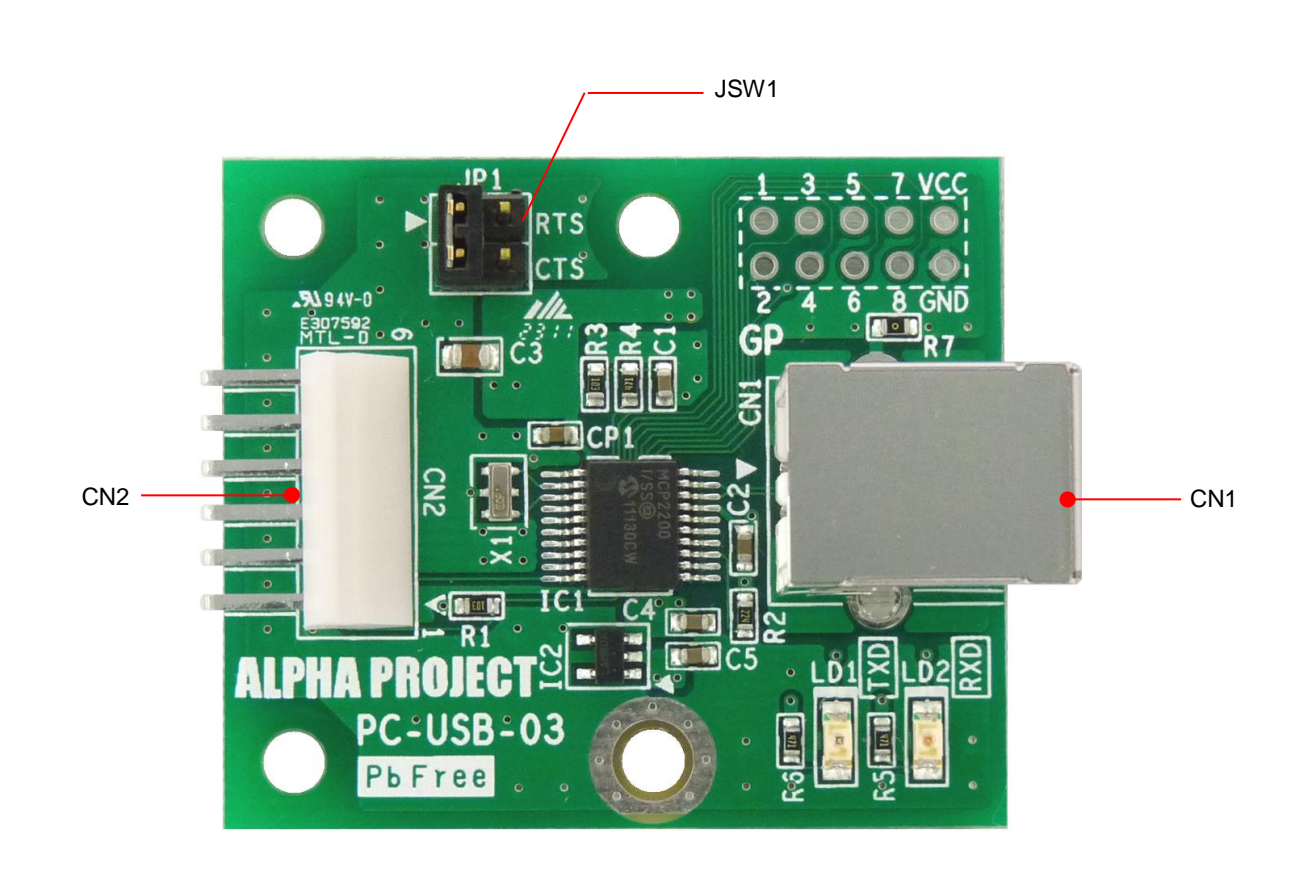

**Fig 1.4-1** 外形図

| 部品番号            | 型番/メーカー         | 用途              | 備考 |
|-----------------|-----------------|-----------------|----|
| CN <sub>1</sub> | XM7B-0442/オムロン  | USB B コネクタ      |    |
| CN <sub>2</sub> | BS6P-SHF-1AA/日圧 | シリアルインタフェースコネクタ |    |

**Table 1.4-1** 使用コネクタ一覧

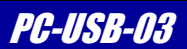

# <span id="page-7-0"></span>1.5 回路構成

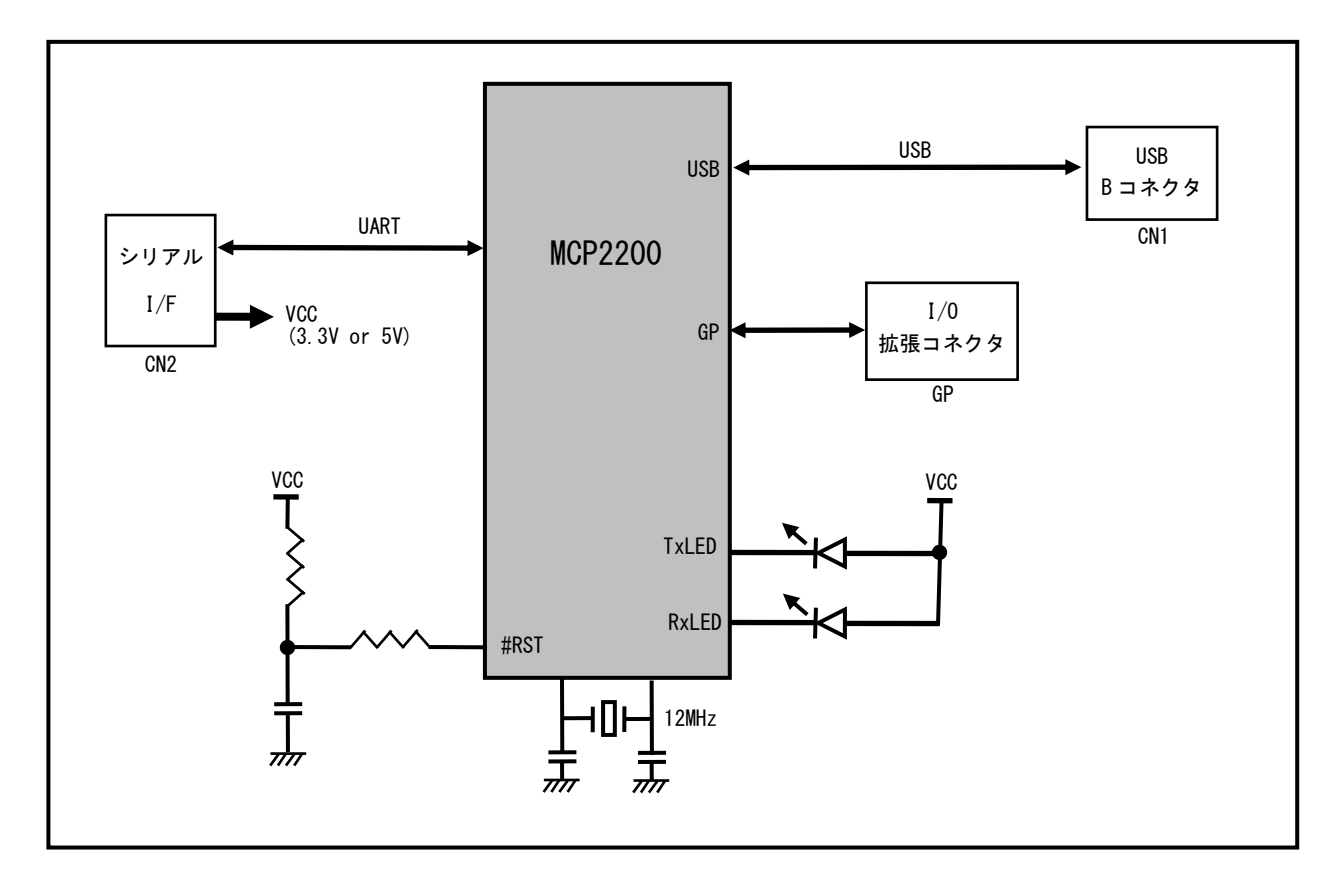

**Fig 1.5-1** PC-USB-03 構成ブロック図

# <span id="page-7-1"></span>1.6 対応 OS

PC-USB-03 は、以下の OS に対応しています。

・Windows10 64bit

・Windows11 64bit

それぞれの OS に対応する USB ドライバのインストール方法に関しては、「3.4 USB ドライバのインストール」を 参照してください。

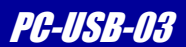

# <span id="page-8-0"></span>2. 機能

# <span id="page-8-1"></span>2.1 シリアルインタフェース

PC-USB-03 はシリアルインタフェースを備えています。

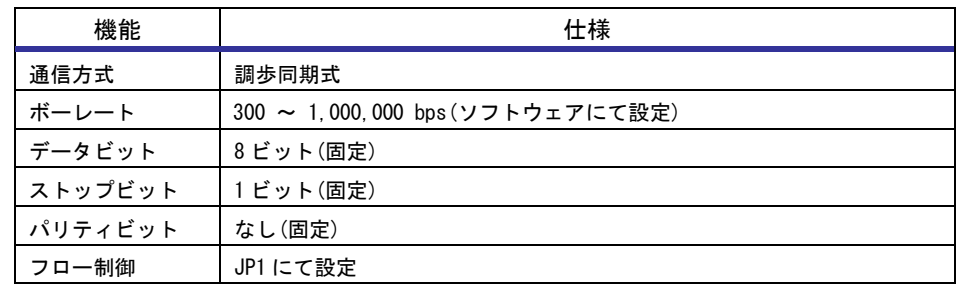

**Table 2.1-1** シリアルインタフェース仕様

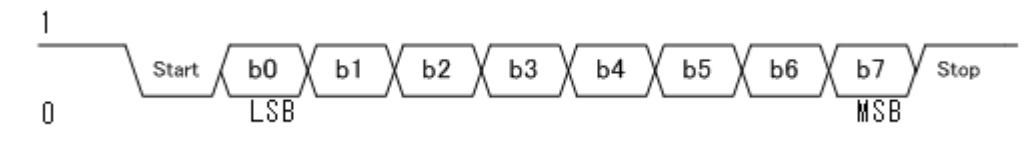

#### **Fig 2.1-1** シリアルインタフェース通信方式

※ アクセス方法の詳細は MCP2200 データシートを参照してください。

### 2.1.1 シリアルインタフェースの構成

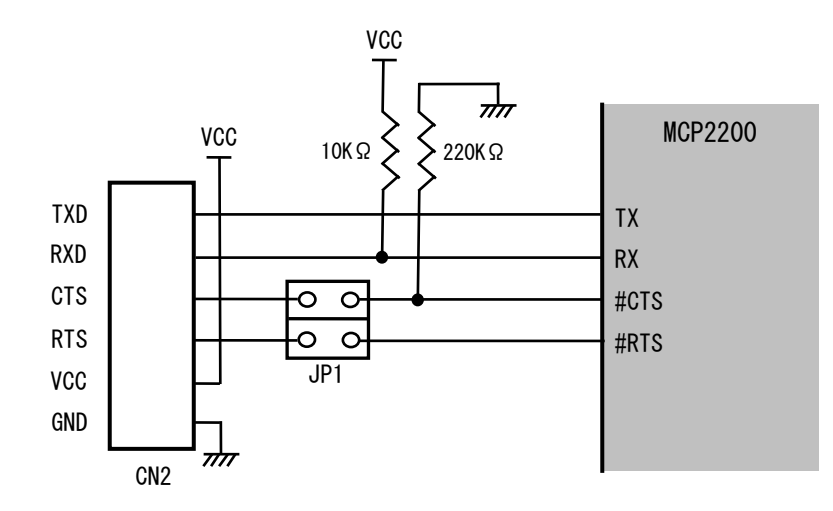

PC-USB-03 のシリアルインタフェースの構成とピンアサインを以下に示します。

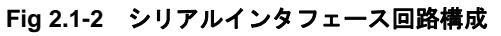

| No. | 信号名        | 入出力 |
|-----|------------|-----|
|     | <b>TXD</b> | 出力  |
| 2   | <b>RXD</b> | 入力  |
| 3   | <b>CTS</b> | 入力  |
| 4   | <b>RTS</b> | 出力  |
| 5   | <b>VCC</b> |     |
| 6   | <b>GND</b> |     |

**Table 2.1-2** シリアルインタフェースコネクタ(CN2)ピンアサイン

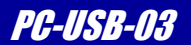

#### 2.1.2 フロー制御の設定

PC-USB-03 では、フロー制御用端子 RTS/CTS の設定を JP1 で行います。 JP1 の設定とフロー制御の関係を以下の「Fig 2.1-3 フロー制御の設定」に記します。 ※ 「Fig 2.1-3 フロー制御の設定」で記した以外の設定で動作させないでください。

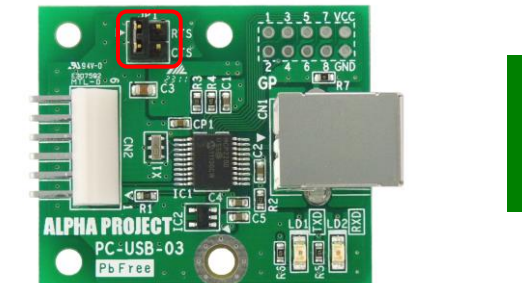

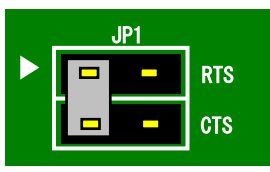

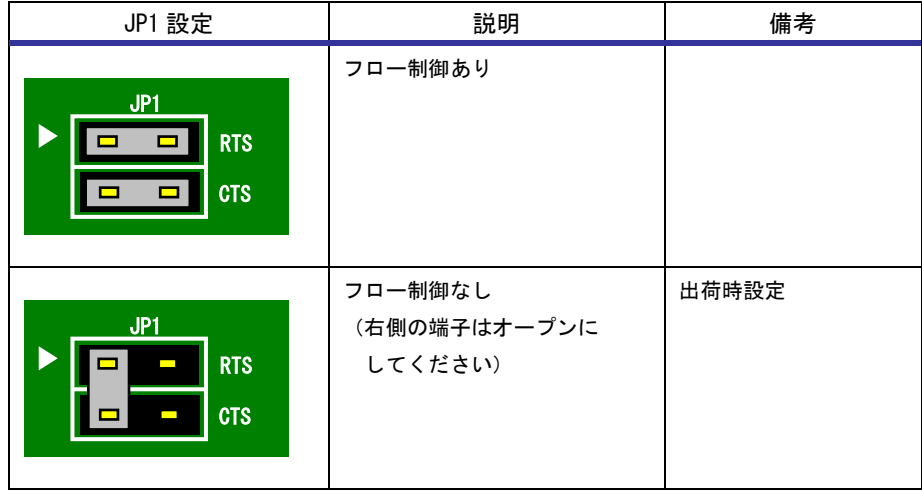

**Fig 2.1-3** フロー制御の設定

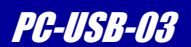

# <span id="page-11-0"></span>2.2 USB インタフェース

PC-USB-03 は FULL SPEED(12Mbps) USB2.0 Function インタフェースを 1 チャネル備えています。 以下に USB インタフェースの構成を示しています。

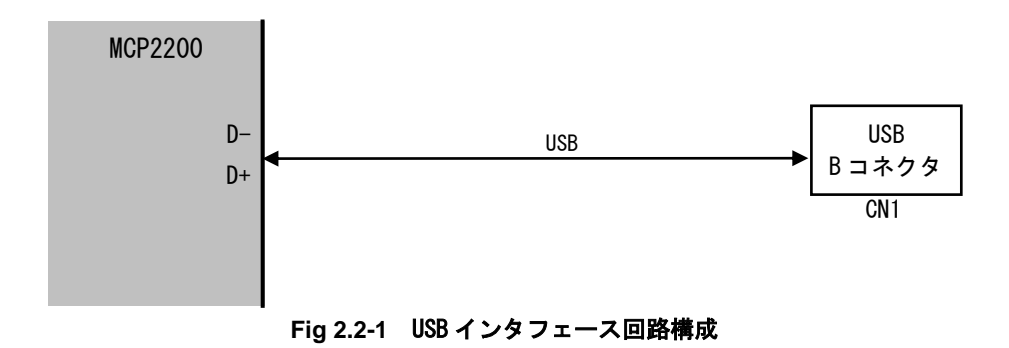

# <span id="page-11-1"></span>2.3 LED

PC-USB-03 には PC-USB-03 の状態を表示するための LED が 2 つ実装されています。 LED は以下の状態を示します。

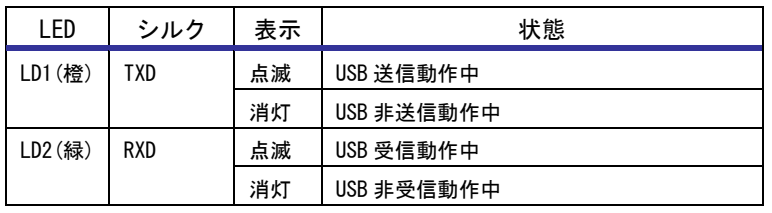

**Table 2.3-1** LED の表示

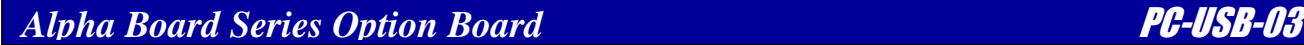

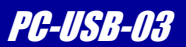

## <span id="page-12-0"></span>2.4 電源

PC-USB-03 の電源はシリアルインタフェースコネクタ(CN2)から供給します。 アルファボードと接続する場合は、アルファボードからシリアルインタフェースケーブルで電源が供給されます。

| No. | 信号名        |
|-----|------------|
| 5   | <b>VCC</b> |
| 6   | GND        |

**Table 2.4-1** シリアルインタフェースコネクタ(CN2)電源ピンアサイン

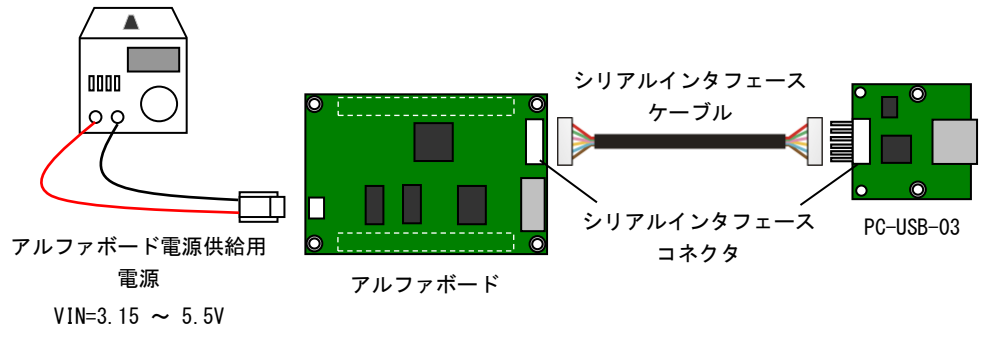

**Fig 2.4-1** 電源供給例

# <span id="page-13-0"></span>3. テクニカルデータ

## <span id="page-13-1"></span>3.1 外形寸法

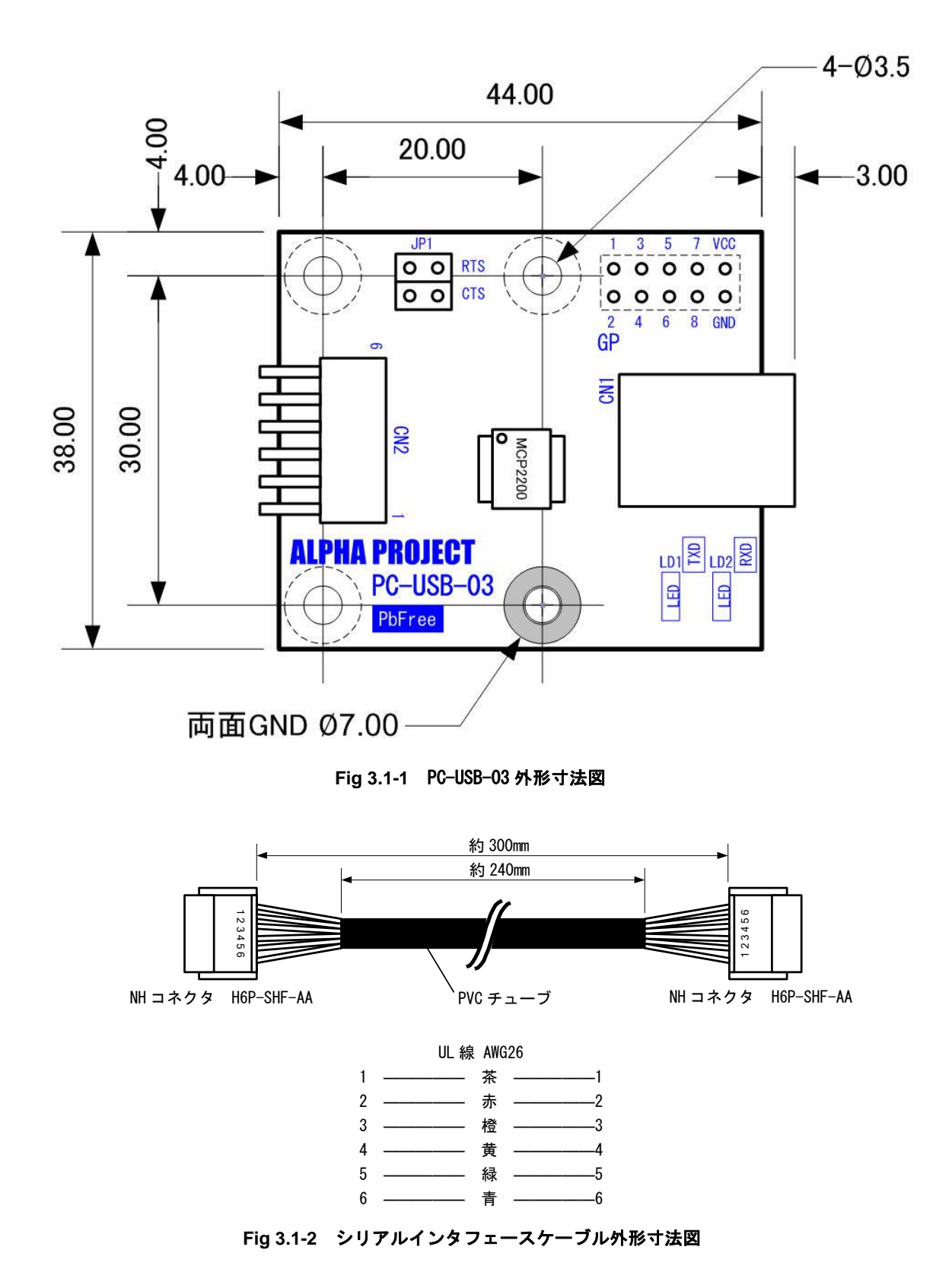

### <span id="page-14-0"></span>3.2 接続方法

#### 3.2.1 アルファボードとの接続

以下に PC-USB-03 とアルファボードとの接続方法を示します。接続には付属のシリアルインタフェースケーブルを使用して ください。

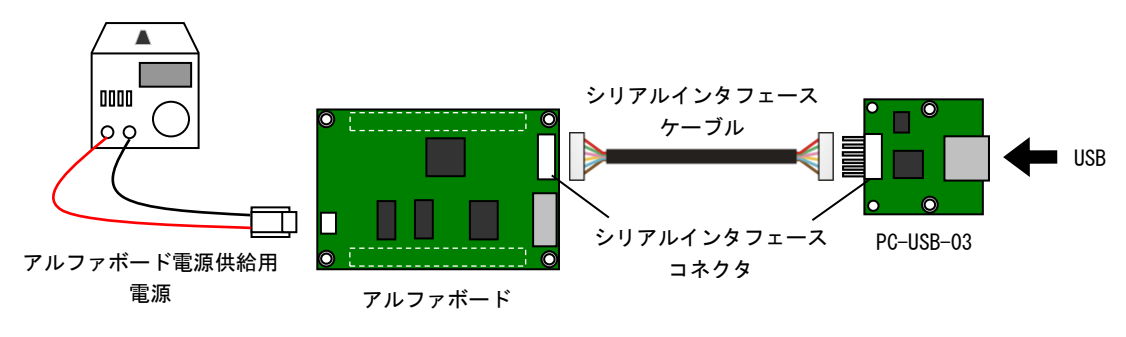

**Fig 3.2-1** PC-USB-03 とアルファボードとの接続例

#### 3.2.2 ユーザ回路との接続

以下に PC-USB-03 とユーザ回路との接続方法を示します。

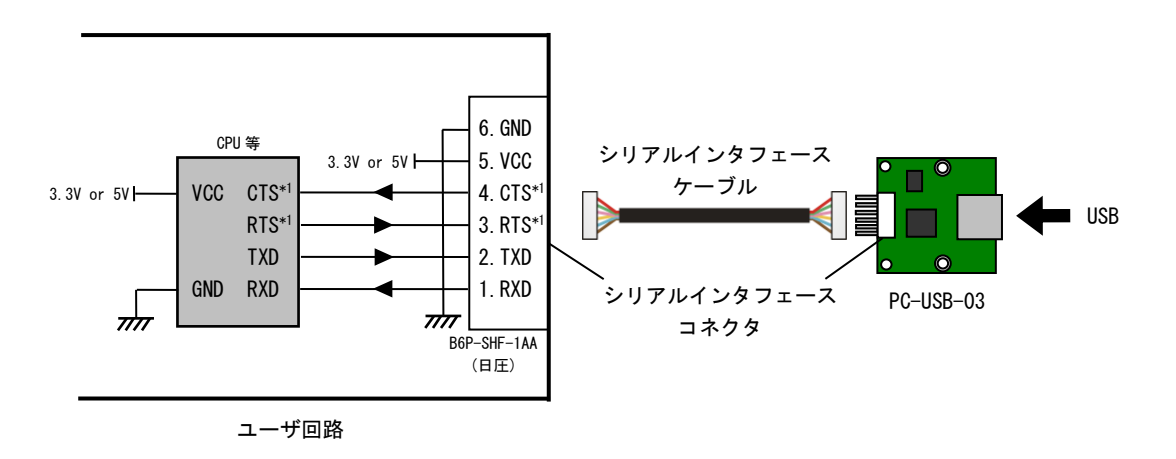

\*1 PC-USB-03 では RTS/CTS の短絡の設定をすることができます。 ユーザ回路に RTS/CTS 端子がない場合には必要に応じて RTS/CTS 端子の処理を行ってください。

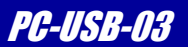

### <span id="page-15-0"></span>3.3 DC 特性

#### PC-USB-03 電源電圧

| _  . _ ._      |                            |                          |           |      |             |
|----------------|----------------------------|--------------------------|-----------|------|-------------|
| 佰日<br>貝目<br>≁⊟ | ÷1 E<br>--<br>ĒĿ<br>-<br>٠ | $\overline{\phantom{a}}$ | Min       | Max  | H<br>-<br>- |
| 電源電圧           | VCC                        | 電源電圧                     | 1 V<br>v. | J. J |             |

**Table 3.3-1** 電源電圧

#### PC-USB-03 3.3V 時電気的仕様

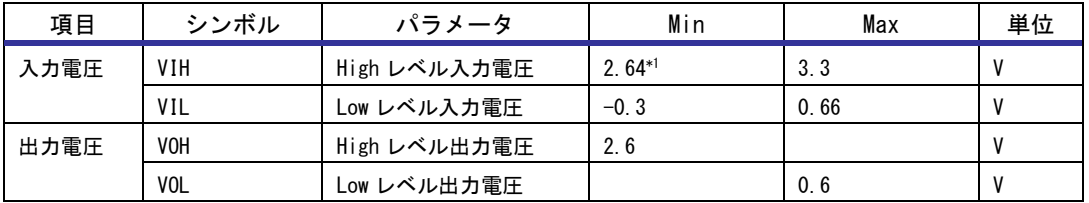

#### **Table 3.3-2** 3.3V 時電気的仕様

#### PC-USB-03 5.0V 時電気的仕様

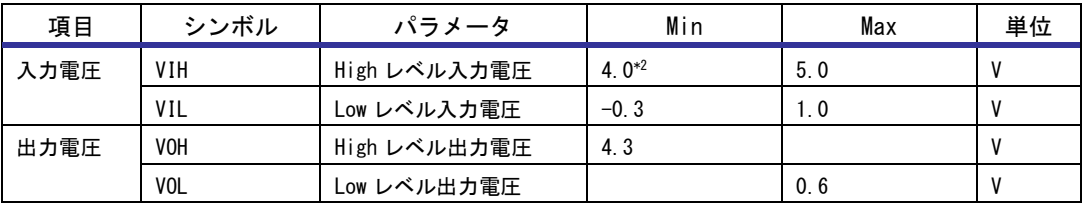

#### **Table 3.3-3** 5.0V 時電気的仕様

\*1 PC-USB-03 を 3.3V で動作させた場合、High レベル入力電圧を認識するには 2.64V 以上の入力電圧が必要です。 PC-USB-03 を接続する回路の出力電圧にご注意ください。

\*2 PC-USB-03 を 5.0V で動作させた場合、High レベル入力電圧を認識するには 4.0V 以上の入力電圧が必要です。 PC-USB-03 を接続する回路の出力電圧にご注意ください。

*Alpha Board Series Option Board* 

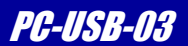

# <span id="page-16-0"></span>3.4 USB ドライバのインストール

PC-USB-03 を使用する際には、USB ドライバのインストールを行ってください。 Windows10/11 では接続時に自動でインストールされます。

# <span id="page-16-1"></span>3.5 USB ドライバのアンインストール

以下に「3.4 USB ドライバのインストール」でインストールした USB ドライバをアンインストールするための方法を 記述します。

- ① Windows システムツールから「コントロールパネル」を選択します。
- ② 「プログラム」から「プログラムのアンインストール」を選択します。

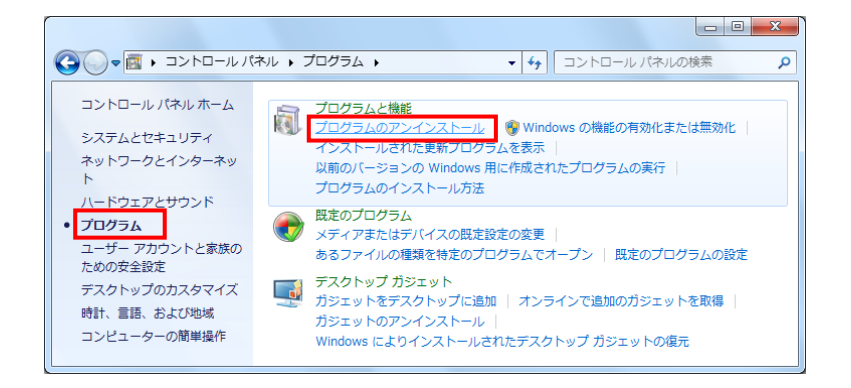

③ 「Windows ドライバパッケージ – ALPHA PROJECT (usbser) Ports (03/26/2010 5.1.26002)」をダブルクリックで 選択します。

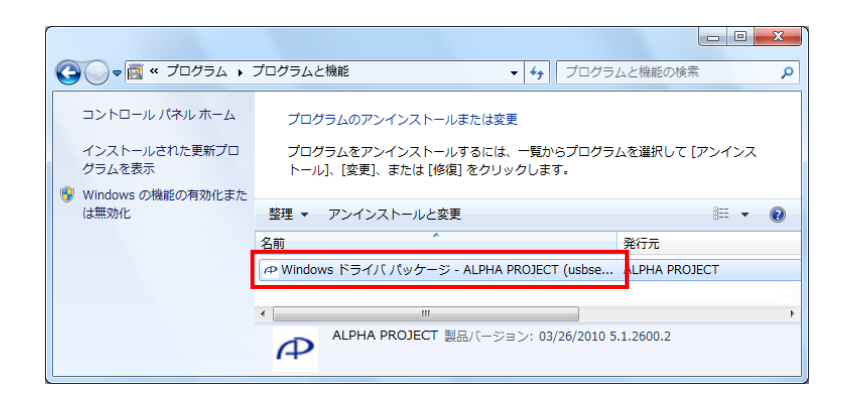

④ 「はい(Y)」を選択します。

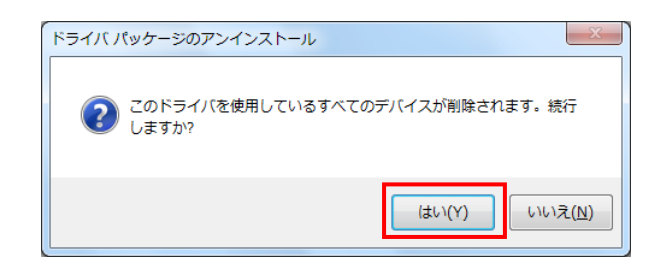

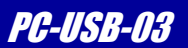

# <span id="page-17-0"></span>3.6 MCP2200 の設定

PC-USB-03 に搭載されている MCP2200 は、ベンダーID、プロダクト ID、ボーレートの初期値、I/O の設定、 USB デスクリプタの設定などを変更することが出来ます。 MCP2200 の設定を行うには「MCP2200 Configuration Utility」を使用します。

「MCP2200 Configuration Utility」の入手方法、インストール方法及び使用方法を以下に記します。

### 3.6.1 MCP2200 Configuration Utility の入手

「MCP2200 Configuration Utility」は Microchip 社の公式サイトで配布されています。

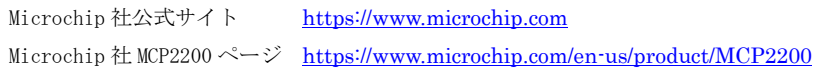

Microchip 社の MCP2200 ページにアクセスし、[Embedded Software]→[MCP2200 Drivers and Utilities]を クリックしてファイルをダウンロードしてください。

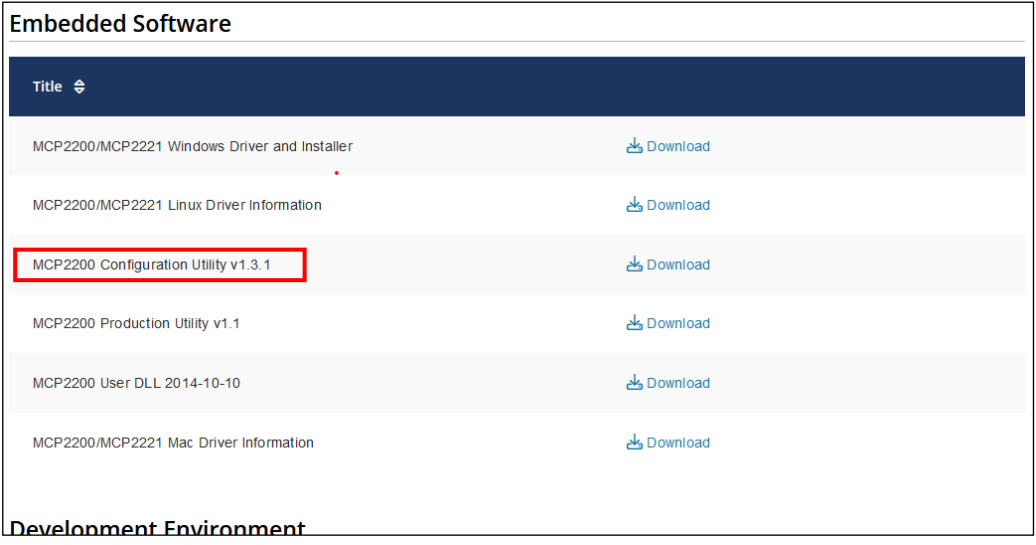

※ 配布されているファイルは ZIP 形式に圧縮されています。

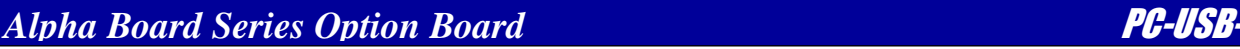

### 3.6.2 MCP2200 Configuration Utility のインストール

「MCP2200 Configuration Utility」のインストール方法を以下に記します。

- ※ 以下の記述では「3.6.1 MCP2200 Configuration Utility」でダウンロード・解凍したファイルを 「C:\」に配置したものとして説明します。
- ① 「C:\MCP2200 Configuration Utility v1.3.1\MCP2200ConfigUtility-v1.3.1-windows-installer.exe」を 実行します。

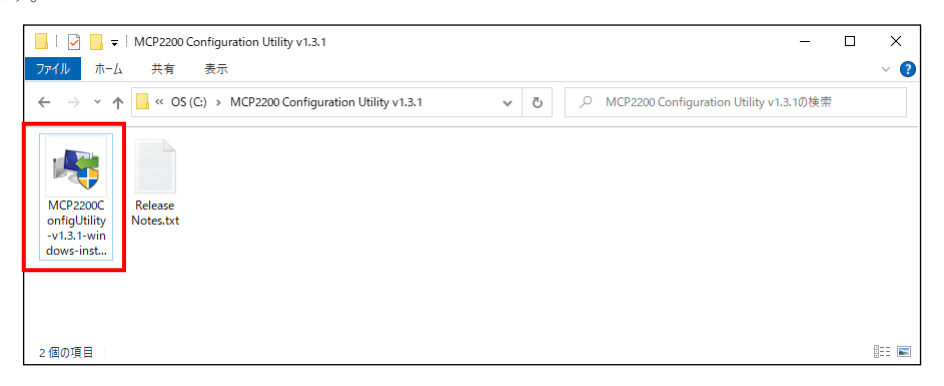

② 異なる Ver.のものが入っていないか確認が表示されます。

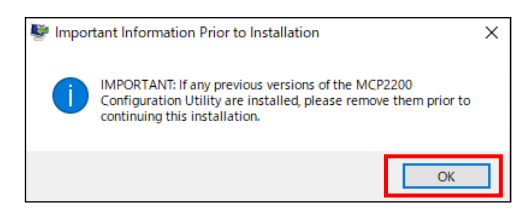

③ 「Next」を選択します。

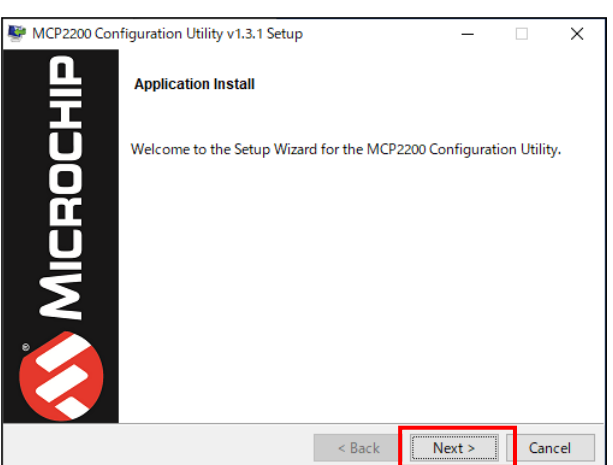

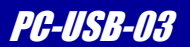

④ 「I accept the agreement」を選択した上で「Next」を選択します。

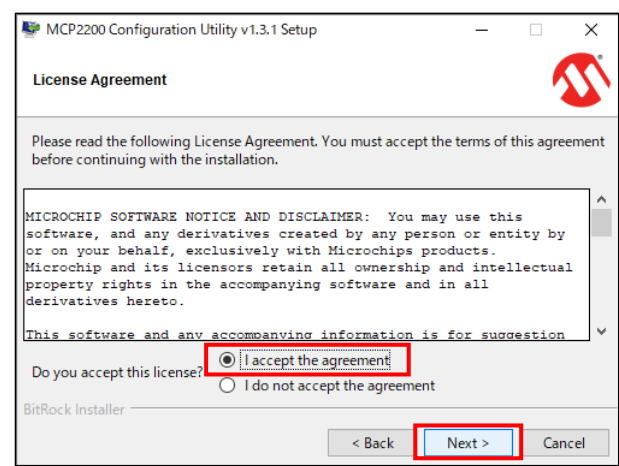

⑤ 「Next」を選択します。

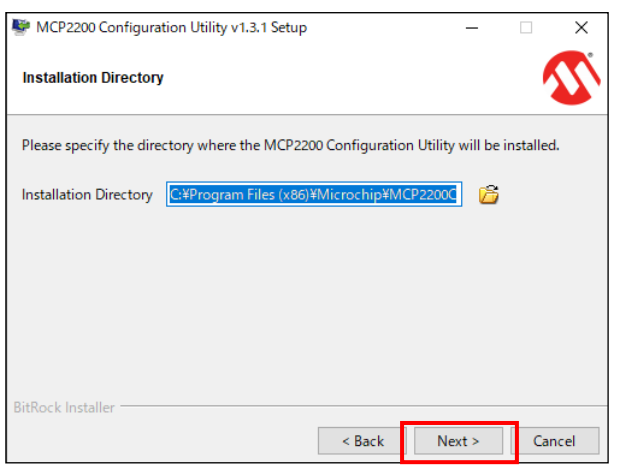

⑥ 「Next」を選択します。

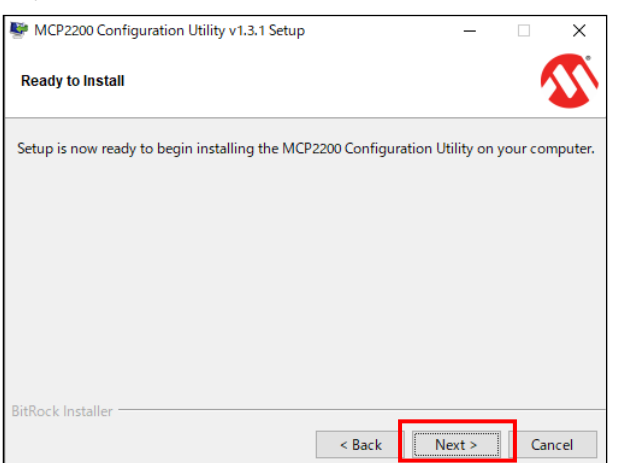

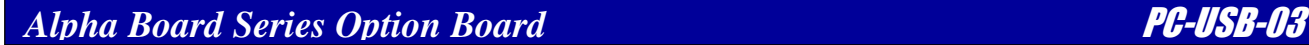

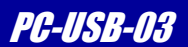

⑦ 「次へ」を選択します。

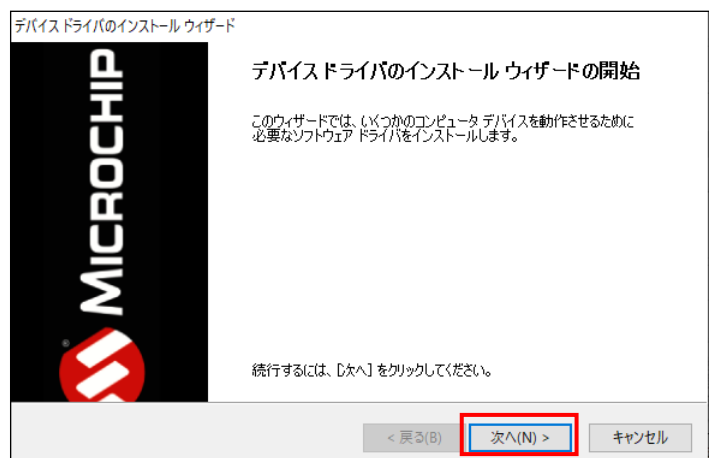

⑧ 「I accept」を選択した上で「次へ」を選択します。

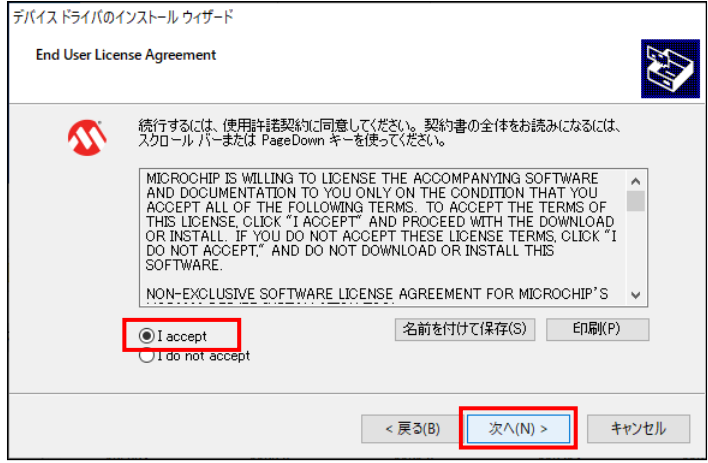

⑨ 「完了」を選択します。

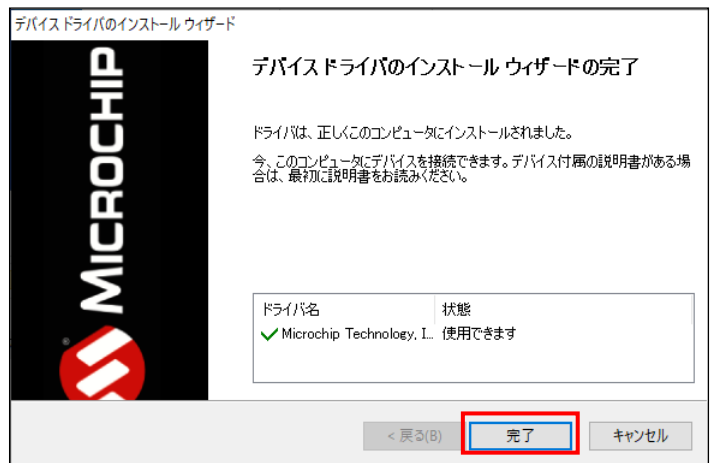

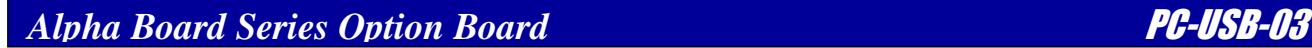

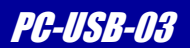

⑩ インストールが完了すると、画面が変わるため、「Finish」を選択します。

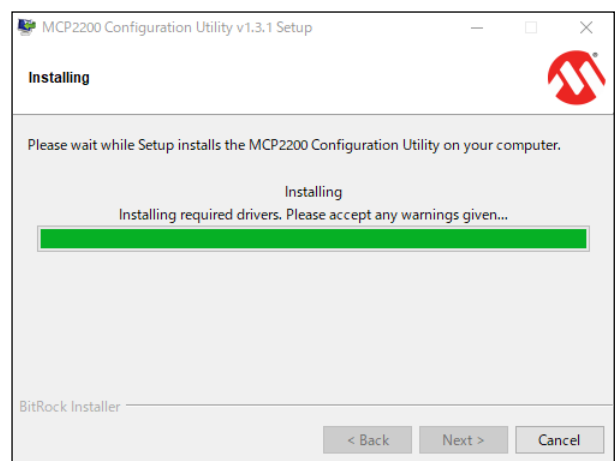

MCP2200 Configuration Utility v1.3.1 Setup

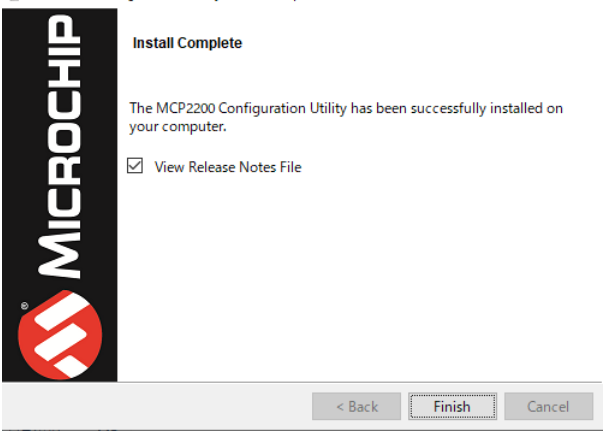

 $\Box$  $\overline{\mathsf{x}}$ 

 $\equiv$ 

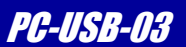

#### 3.6.3 MCP2200 の設定方法

MCP2200 の設定方法を以下に記します。

以下の説明では、ベンダーID、プロダクト ID、ボーレート、I/O の設定及び USB デスクリプタの設定を行います。

- ※ ベンダーID、プロダクト ID を変更した場合、再度「MCP2200 Configuration Utility」を使用するためには 変更後の各 ID に対応した USB ドライバをホスト PC にインストールする必要があります。
- ① Windows のスタートメニューから[プログラム(P)]→[Microchip]→[MCP2200 Configuration Utility]→ [MCP2200 Configuration Utility]を選択します。
- ② ホスト PC と PC-USB-03 を接続し、PC-USB-0 0x0D91 ·投下します。
- 3 [Vendor ID]を「0x0D91」、[Product ID]を[ 0x2020 ]に設定し、[Update VID/PID]を選択します。

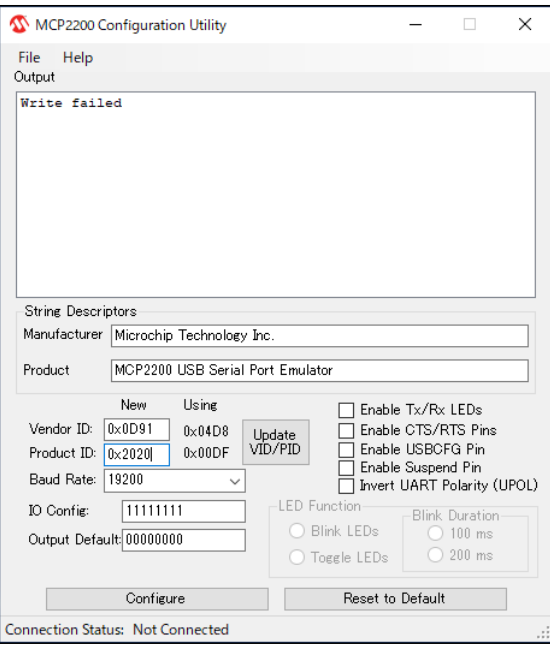

④ MCP2200 の EEPROM の内容が読み出され、現在の MCP2200 の情報が表示されます。

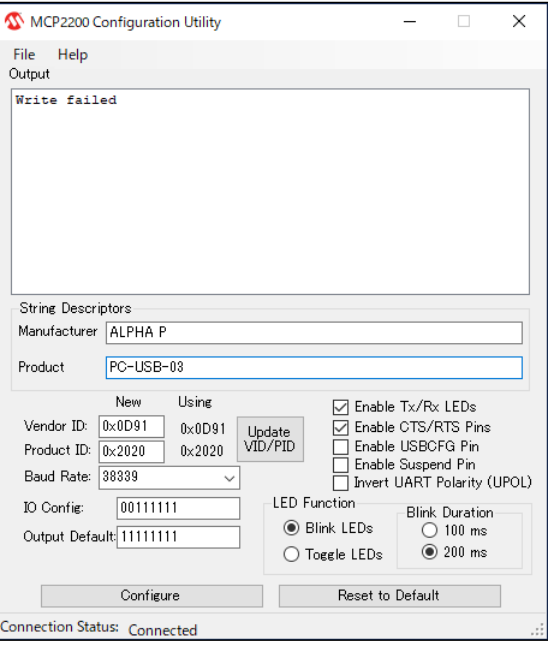

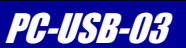

- ⑤ MCP2200 Configuration Utility の[Vendor ID]、[Product ID]に目的の値を設定します。
	- ※ 下図では例として Vendor ID に 0x5555 を、Product ID に 0xAAAA を設定しています。

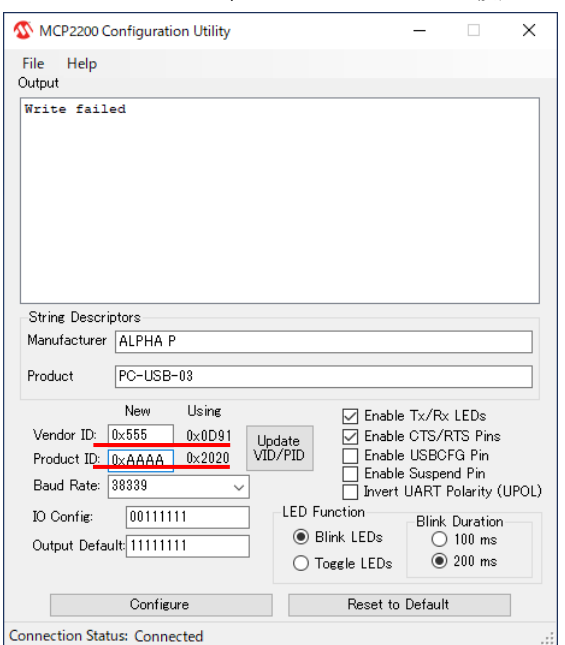

- ⑥ [Baud Rate]の欄に任意の値を設定します。
	- ※ 入力欄の右側のボタンを押し、既定値の中から値を選択することも可能です。
	- ※ 下図では例としてボーレートを 115200bps に設定しています。

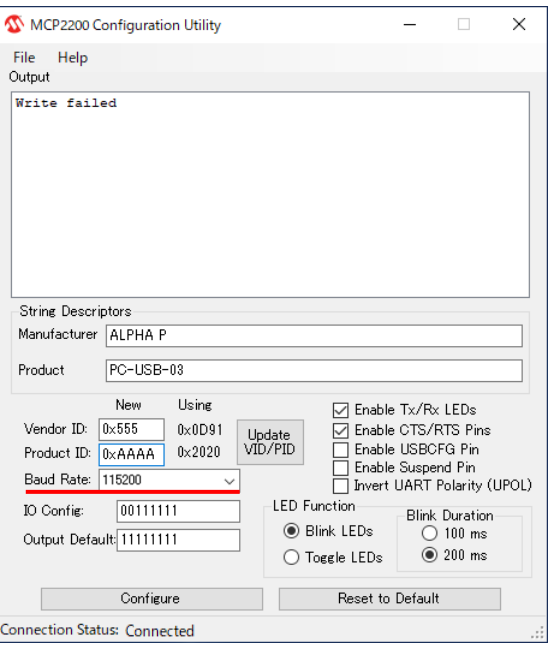

⑦ MCP2200 の GPIO のモードを変更するためには、「Table 3.6-1 GPIO 設定」を参照して「MCP2200 Configuration Utility」 上で GPIO の設定を行ってください。

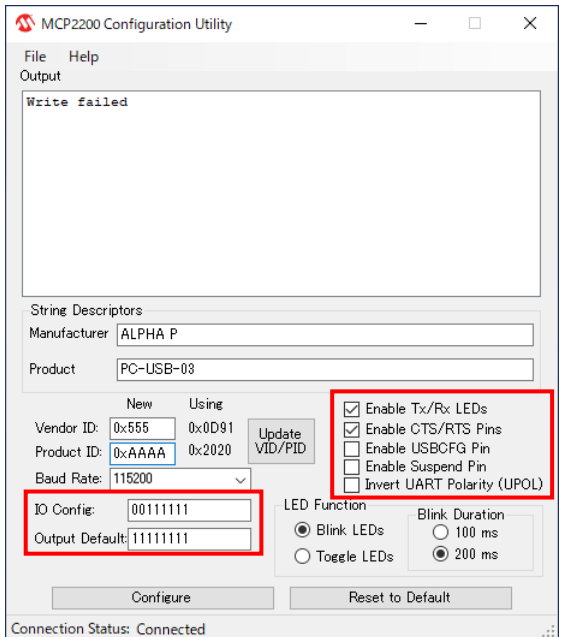

| IO Config                      | 0 = 0utput / 1 = Input を設定します                                                    |  |
|--------------------------------|----------------------------------------------------------------------------------|--|
| Output Default                 | ポート設定時の初期出力を設定します。                                                               |  |
| Enable Tx/Rx LEDs              | GP6/GP7 をそれぞれ送信/受信通知 LED 用ピン<br>として設定します。このとき、GP6/GP7 は共に<br>ActiveLow のピンとなります。 |  |
| Enable CTS/RTS Pins            | CTS/RTS の設定を有効にします。                                                              |  |
| Enable USBCFG Pin              | GP1 を USB Configuration ステータス表示モード<br>として設定します。                                  |  |
| Enable Suspend Pin             | GPO を USB サスペンドステータスピンとして<br>設定します。                                              |  |
| Invert UART Polarity<br>(UPOL) | UART の各信号線のアクティブレベルを<br>反転します。                                                   |  |

Table 3.6-1 GPIO 設定

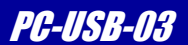

- ⑧ MCP2200 のデスクリプタを設定するには、「MCP2200 Configuration Utility」の「String Descriptors」欄の 該当箇所に文字列を入力します。
	- ※ 下図では例として各デスクリプタを「Test」に設定しています。

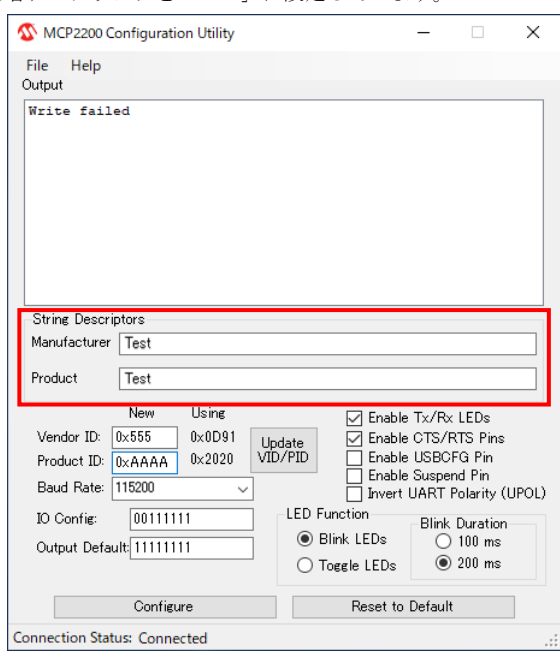

⑧ [Configure]ボタンを選択し、設定した値を MCP2200 に書き込みます。

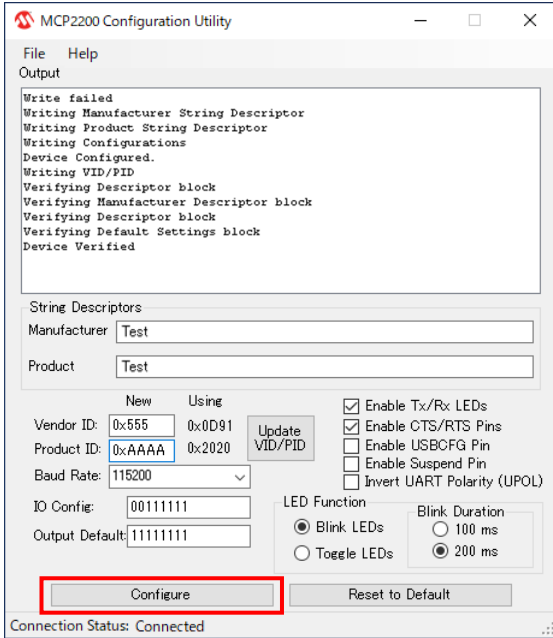

以上で MCP2200 の設定は終了です。

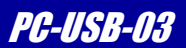

# <span id="page-26-0"></span>3.7 旧製品を御使用のお客様へ

PC-USB-03 は、旧製品(PC-USB-01 および PC-USB-02、PC-USB-02A)とは異なるデバイスを使用しており、 デバイスドライバの互換性はございませんので、同じデバイスドライバでご使用になることは出来ません。 従いまして、旧製品をご利用頂いていたお客様は、PC-USB-03 をご利用になる際には必ず専用のデバイスドライバを インストールして頂きますようお願いします。

PC-USB-02AとPC-USB-03の機能の相違点につきましては、「AN168 PC-USB-02AとPC-USB-03の相違点」を参照してください。

# <span id="page-26-1"></span>3.8 Windows 以外の OS での使用について

MCP2200 は Windows の他に Linux に対応していますが、弊社での動作確認およびサポートは Windows でのみ行っております。 Linux でご使用の場合につきましては、お客様の責任の下で行っていただきますようお願い申し上げます。

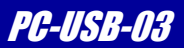

# <span id="page-27-0"></span>4. 製品サポートのご案内

#### ●ユーザ登録

ユーザ登録は弊社ホームページにて受け付けております。ユーザ登録をしていただきますと、バージョンアップ や最新の情報等を E-mail でご案内させていただきますので、是非ご利用ください。

```
弊社ホームページアドレス https://www.apnet.co.jp
```
#### ●修理の依頼

修理をご依頼いただく場合は、下記サイトにある製品保証規定と修理規定をご確認の上、「問合せフォーム」より 製品サポートへご連絡ください。

#### 修理・故障に関するお問い合わせ

<https://www.apnet.co.jp/support/index.html>

#### ●製品サポートの方法

製品サポートについては、FAX もしくは E-MAIL でのみ受け付けております。お電話でのお問い合わせは受け付けておりま せんのでご了承ください。なお、お問い合わせの際には、製品名、使用環境、使用方法等、問題点などを詳細に記載して ください。

#### 技術的なお問い合せ

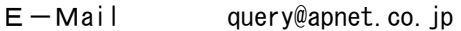

以下の内容に該当するお問い合わせにつきましては受け付けておりませんのであらかじめご了承ください。

■本製品の回路動作及びCPUおよび周辺デバイスの使用方法に関するご質問

- ■ユーザ回路の設計方法やその動作についてのご質問
- ■関連ツールの操作指導
- ■その他、製品の仕様範囲外の質問やお客様の技術によって解決されるべき問題

●ソフトウェアのサポート

ソフトウェアに関する技術的な質問は、受け付けておりませんのでご了承ください。 サポートをご希望されるお客様には、個別に有償にて承りますので弊社営業までご相談ください。

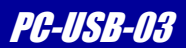

# <span id="page-28-0"></span>5. エンジニアリングサービスのご案内

弊社製品をベースとしたカスタム品やシステム開発を承っております。 お客様の仕様に合わせて、設計から OEM 供給まで一貫したサービスを提供いたします。 詳しくは、弊社営業窓口までお問い合わせください。

#### 営業案内窓口

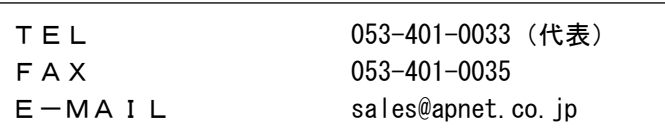

# 改定履歴

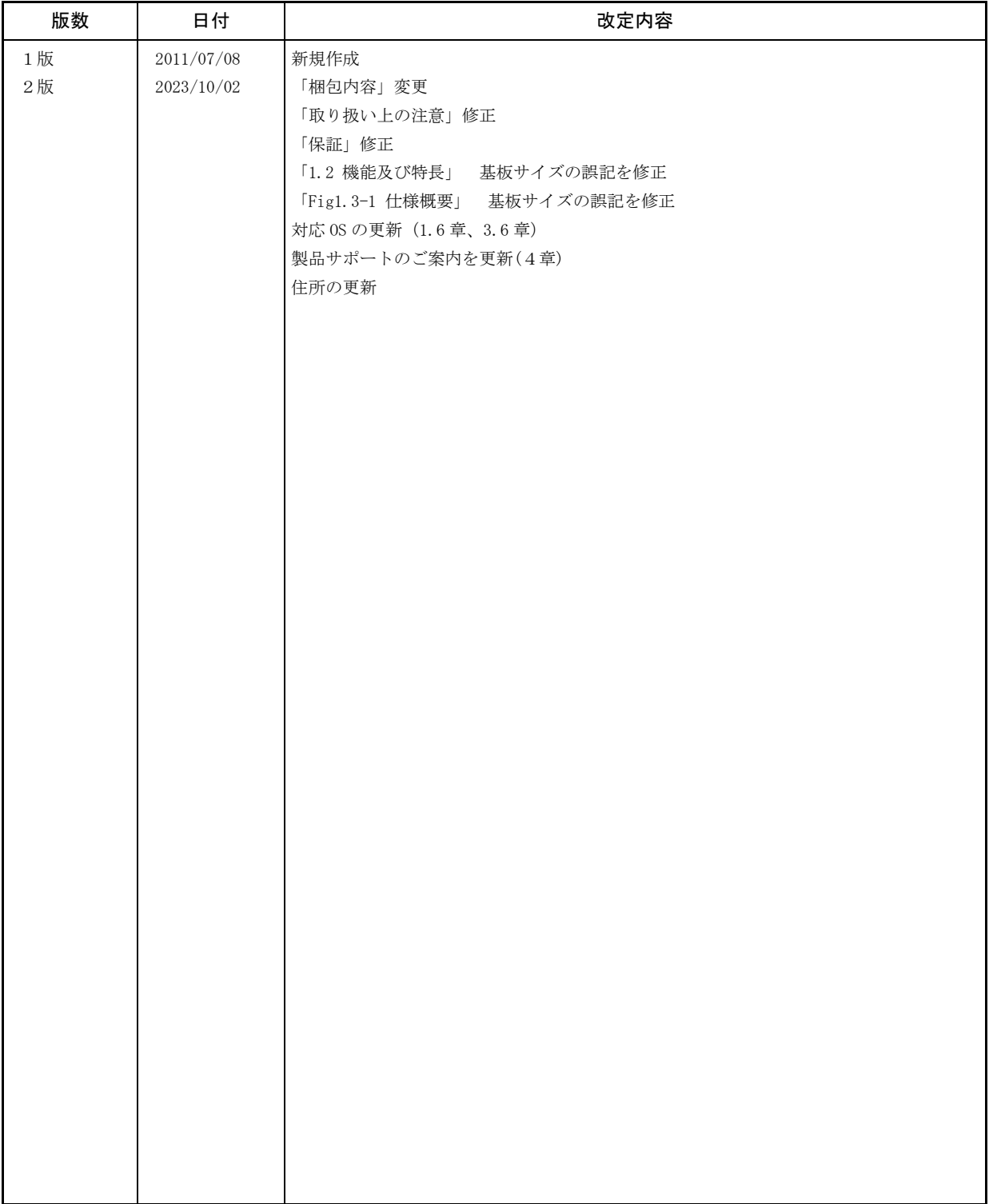

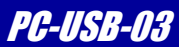

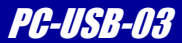

#### 本文書について

- ・本文書の著作権は株式会社アルファプロジェクトが保有します。
- ・本文書の内容を無断で転載することは一切禁止します。
- ・本文書の内容は、将来予告なしに変更されることがあります。
- ・本文書の内容については、万全を期して作成いたしましたが、万一ご不審な点、誤りなどお気付きの点がありましたら弊社までご連絡ください。
- ・本文書の内容に基づき、アプリケーションを運用した結果、万一損害が発生しても、弊社では一切責任を負いませんのでご了承ください。

#### 商標について

- ・Windows®の正式名称は Microsoft®Windows®Operating System です。
- ・Microsoft、Windows は、米国 Microsoft Corporation.の米国およびその他の国における商標または登録商標です。
- ・Windows®10、Windows®11 は、米国 Microsoft Corporation.の商品名称です。 本文書では下記のように省略して記載している場合がございます。ご了承ください。 Windows®10 は Windows 10 もしくは Win10 Windows®11 は Windows 11 もしくは Win11

・その他の会社名、製品名は、各社の登録商標または商標です。

# **P ALPHAPROJECT**

株式会社アルファプロジェクト

〒431-3114 静岡県浜松市中央区積志町 834 [https://www.apnet.co.jp](https://www.apnet.co.jp/) E-MAIL : [query@apnet.co.jp](mailto:query@apnet.co.jp)